### TACIRLER **YATIRIM**

# FXTCR

### **İkili Kimlik Doğrulama Kullanım Kılavuzu**

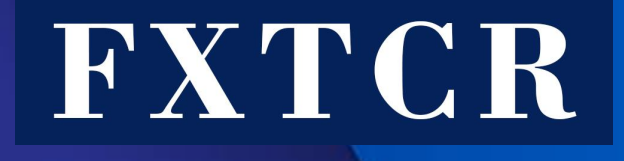

FXTCR olarak yatırımcılarımızın daha güvenli bir şekilde işlem yapmaları için, SPK Tebliği kapsamında 3 Nisan 2023 Pazartesi piyasa açılışı itibariyle ikili kimlik doğrulama sistemine geçiş yapıyoruz. 3 Nisan 2023 tarihi itibariyle Hesabınıza; var olan online şifreniz ve cep telefonunuz üzerinden oluşturacağınız tek kullanımlık şifre ile giriş yapılabilecektir. MetaTrader 4 uygulaması için «İkili Kimlik Doğrulama» uygulamamızın devreye alınacağı 3 Nisan 2023 tarihinden itibaren tüm yatırımcılarımızın aşağıdaki işlemleri tamamlamaları gerekmektedir .

Öncelikle İkili kimlik doğrulama için gerekli olan mobil MetaTrader 4 uygulamasını telefonunuza indirmelisiniz .

**Aşama 1**

• Cep telefonunuz üzerinden Meta Trader uygulamasını açınız ve Hesabınıza giriş Yapınız.

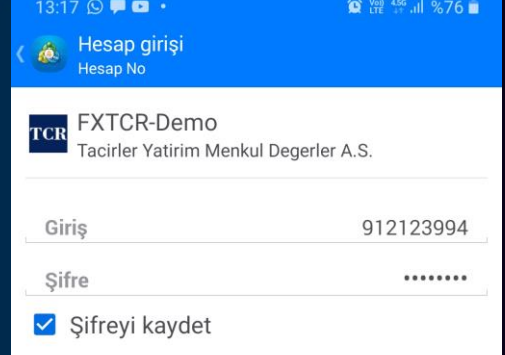

**GİRİŞ YAP** 

 $\bigcirc$ 

 $\mathbf{III}$ 

• Cep telefonunuz üzerinden Meta Trader uygulamasını açınız ve Hesabınıza giriş Yapınız.

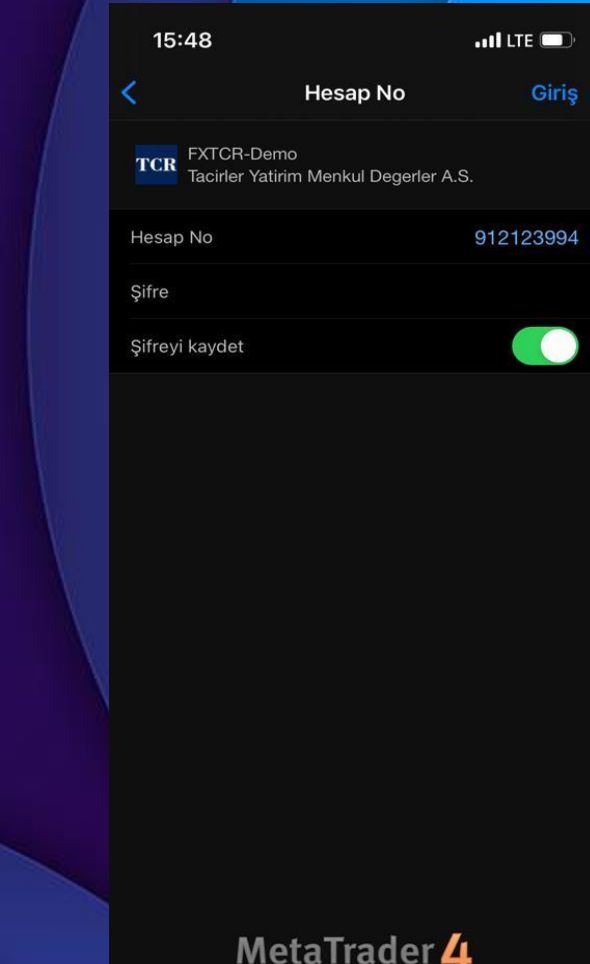

İkili Kimlik Doğrulama adımına başlamak için «Ayarlar» sekmesi altındaki «OTP» simgesine

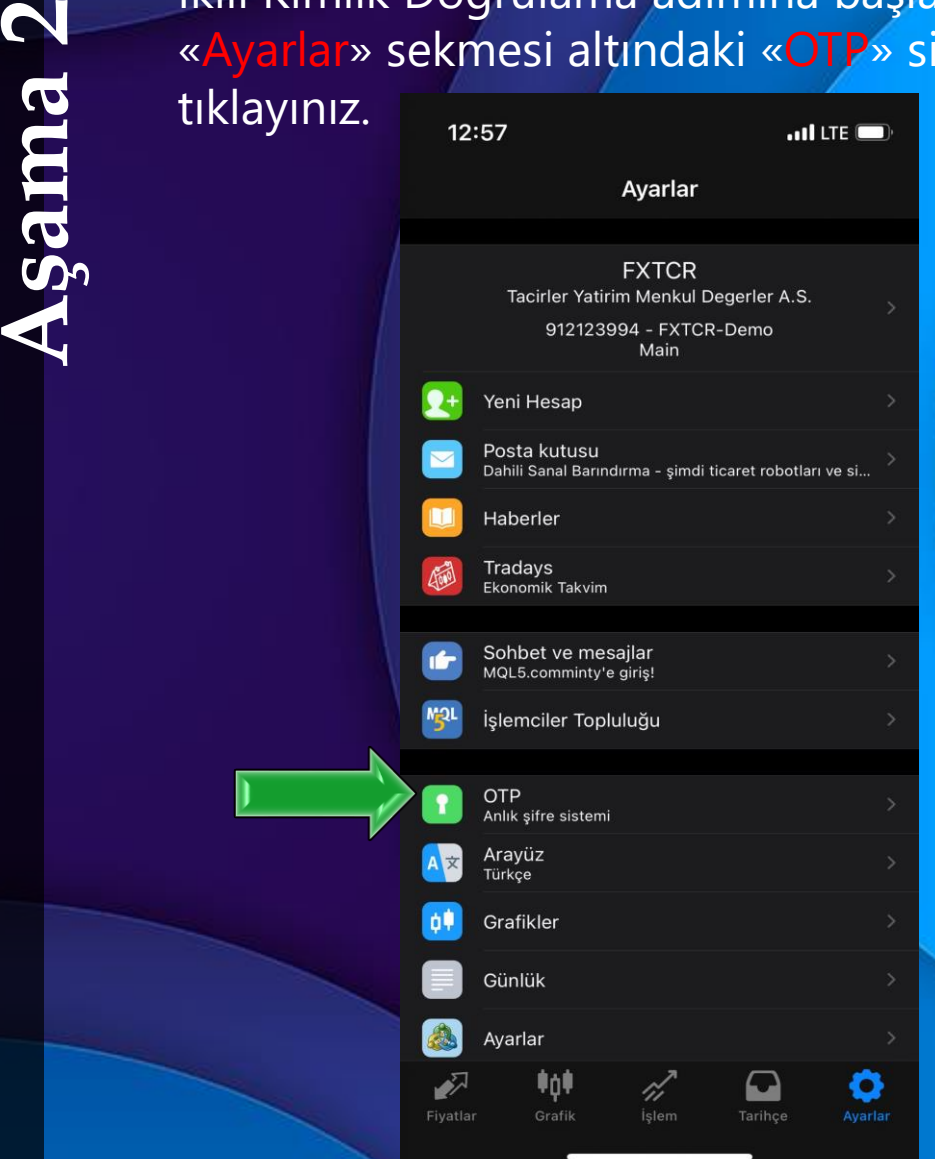

İkili Kimlik Doğrulama adımına başlamak için «Hesaplar» sekmesindeki «Kilit» simgesine tıklayınız.

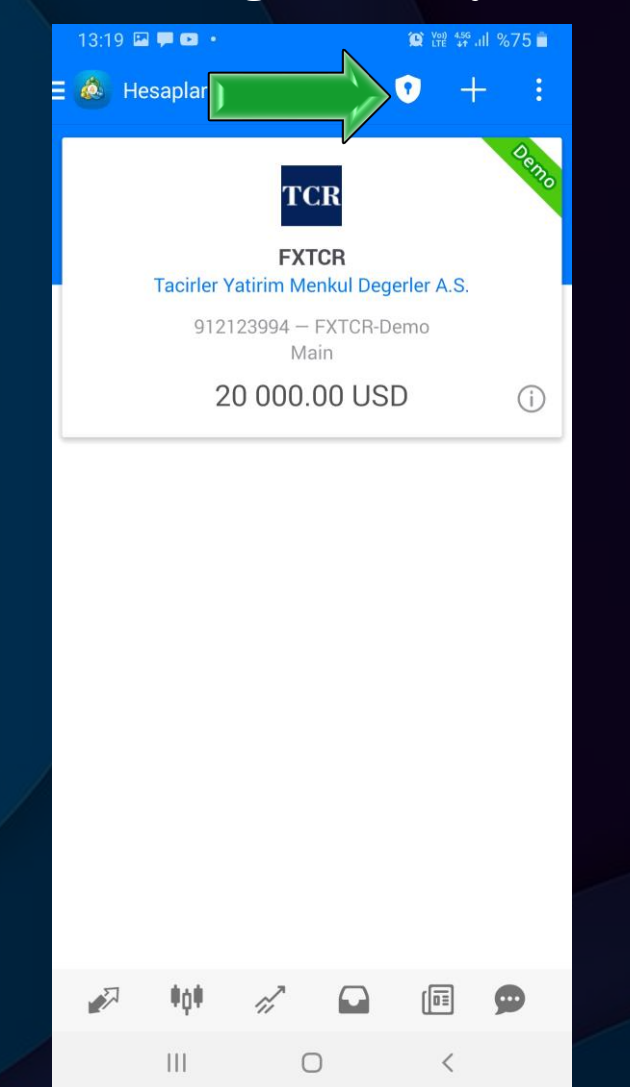

**Aşama 3**

• Açılan sayfada sonraki girişlerinizde de kullanacağınız, anımsayabileceğiniz bir PIN kodu belirlemelisiniz. Hesabınıza erişebilmeniz için PIN kodunuzu ezberleyiniz.

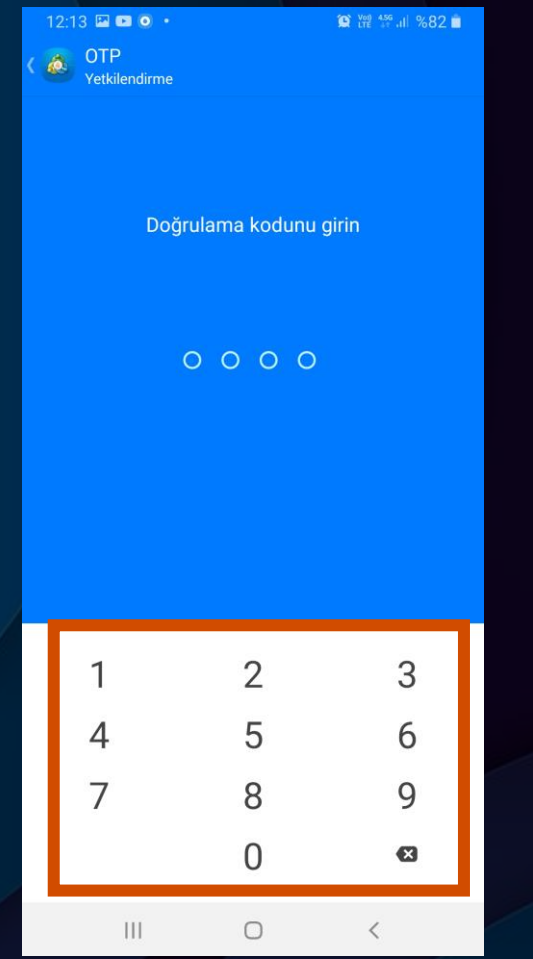

• Açılan sayfada sonraki girişlerinizde de kullanacağınız, anımsayabileceğiniz bir PIN kodu belirlemelisiniz. Hesabınıza erişebilmeniz için PIN kodunuzu ezberleyiniz. Sonraki girişlerde dilerseniz parmak izi ve Face ID ile giriş sağlayabilirsiniz

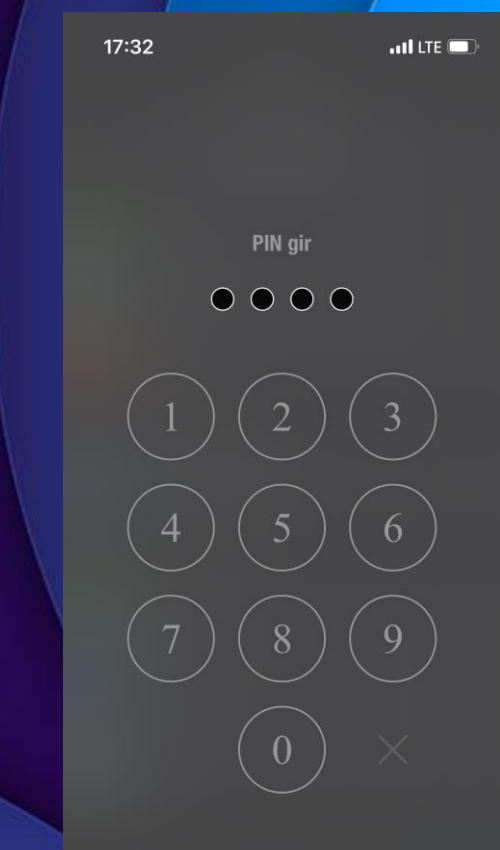

5

**Aşama 4**

• PIN kodunu belirledikten sonra karşınıza çıkan ekrandan «Hesaba Bağla» sekmesi tıklanır.

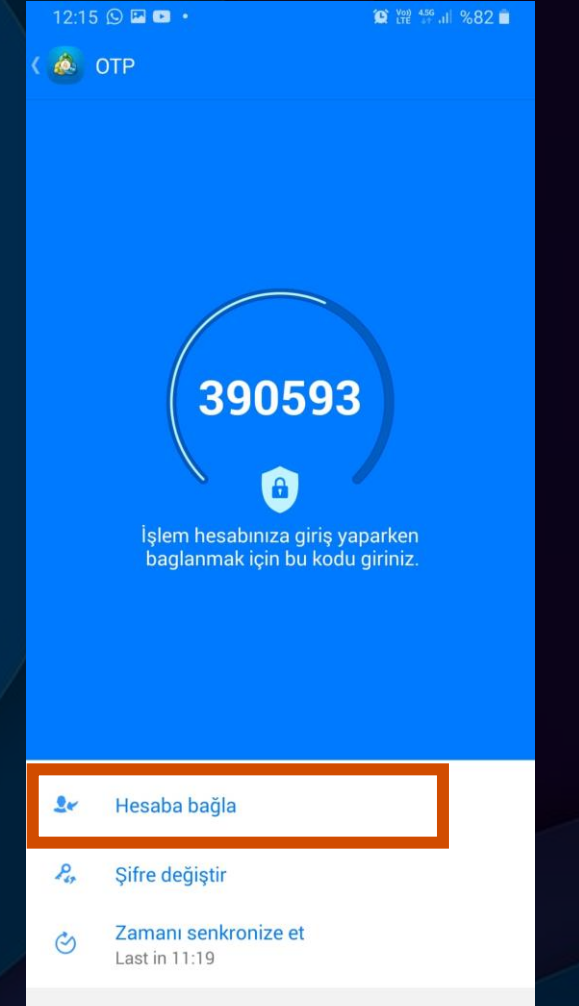

 $\bigcirc$ 

 $\langle$ 

 $\mathbb{H}$ 

• PIN kodunu belirledikten sonra karşınıza çıkan ekrandan «Hesaba Bağla» sekmesi tıklanır.

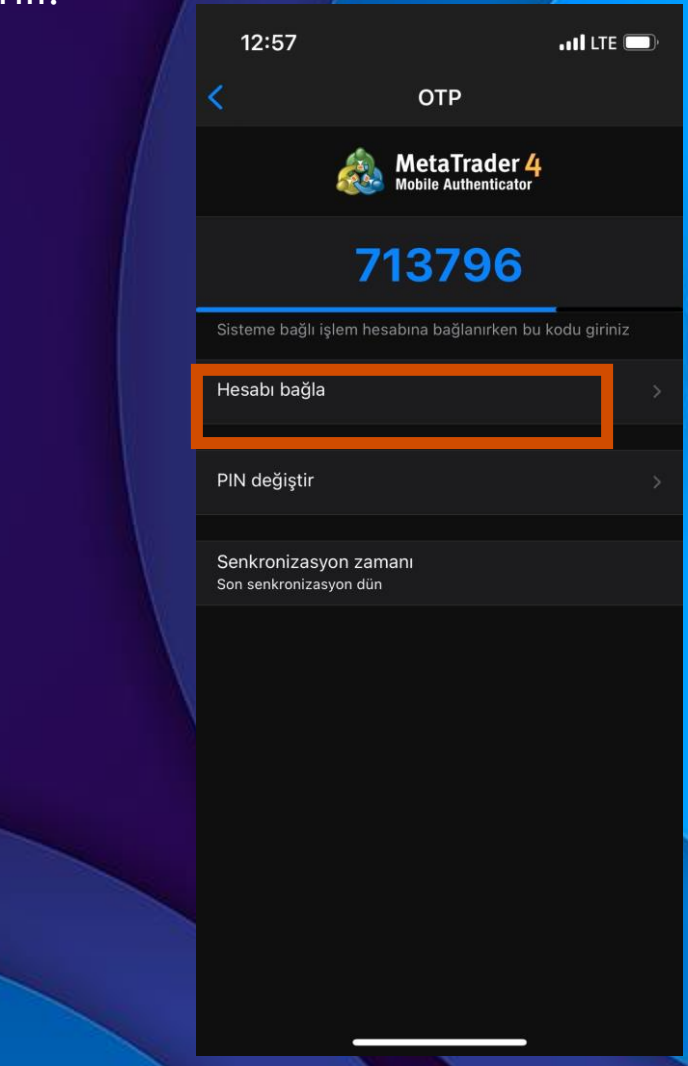

 $6\phantom{1}$ 

**Aşama 5**

• Hesaba Bağla seçeneğine tıklandıktan sonra «Giriş»(Hesap No) «Master Şifre» alanları doldurulur ve «Bağla» kutucuğu işaretlenir. Arında sağ üstte gözüken «BAĞLA» alanına tıklanır.

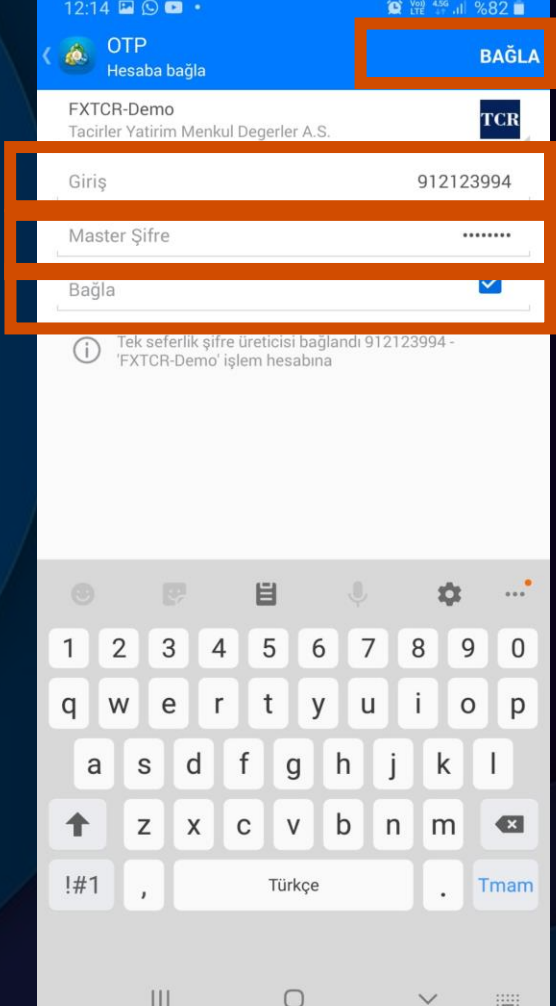

• Hesabı Bağla seçeneği tıklandıktan sonra «Sunucu» seçimi yapılır. «Hesap No» «Şifre» alanları doldurulur ve «Bağlanma» kutucuğu aktif edilir. Ardından üstte yer alan «Bağlanma» alanına tıklanır.

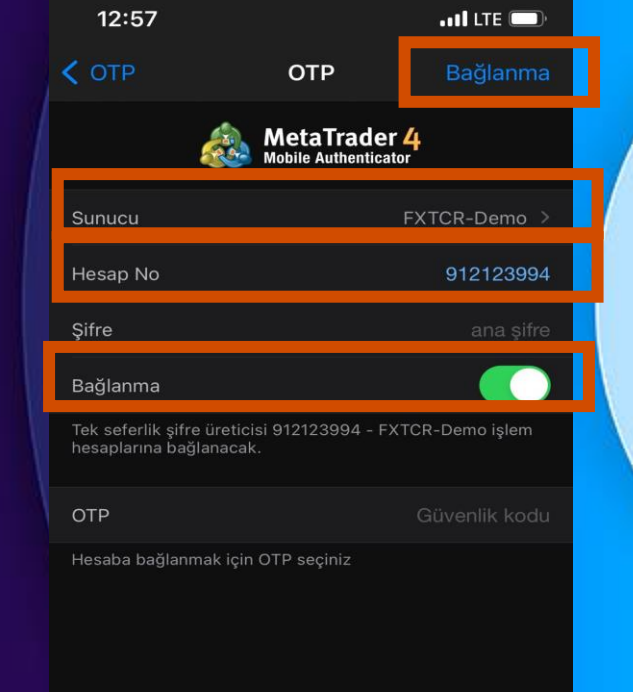

**Aşama 6**

• Giriş İşleminiz başarılı bir şekilde tamamlandığında karşınıza çıkacak ekran aşağıdaki gibidir.

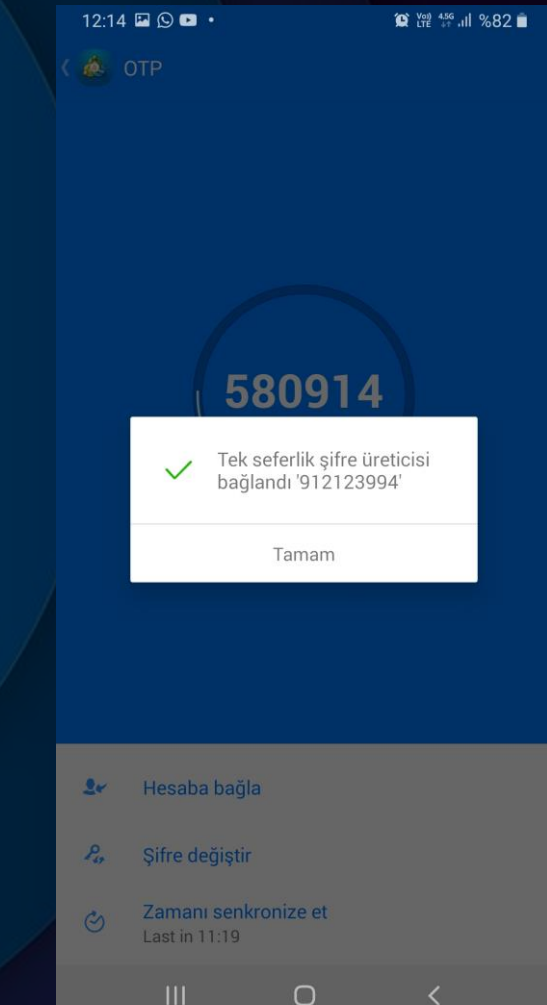

• Giriş İşleminiz başarılı bir şekilde tamamlandığında karşınıza çıkacak ekran aşağıdaki gibidir.

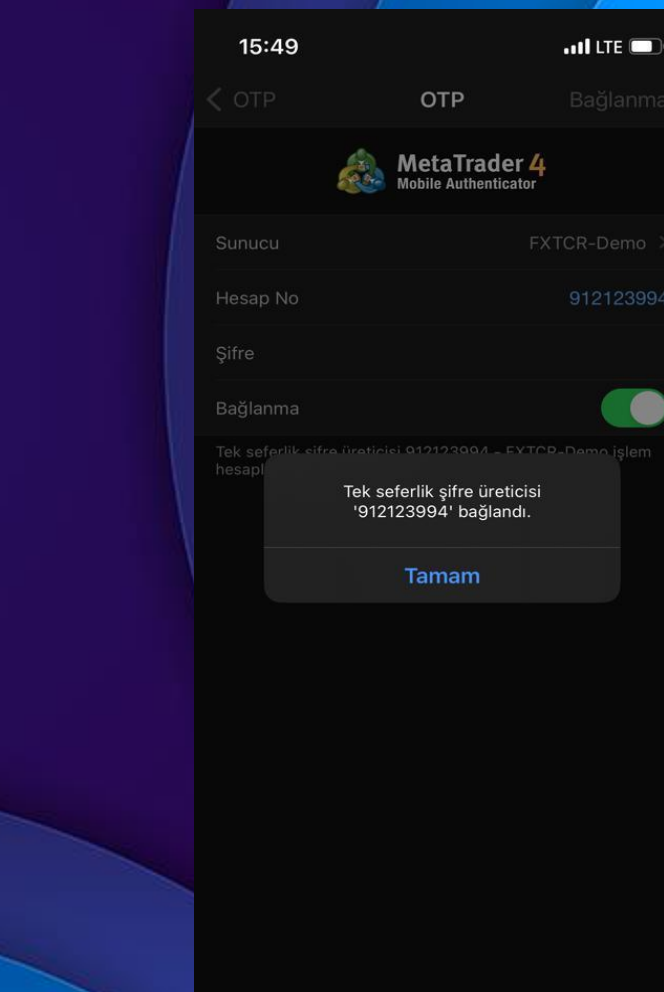

8

**Aşama 7**

• Rehberin Aşama 2 sayfasında belirtilen OTP ekranına sonraki girişlerde karşınıza 6 haneli bir kod gelecektir. FXTCR masaüstü işlem platformuna girişlerde bu şifreyi kullanmanız gerekmektedir.

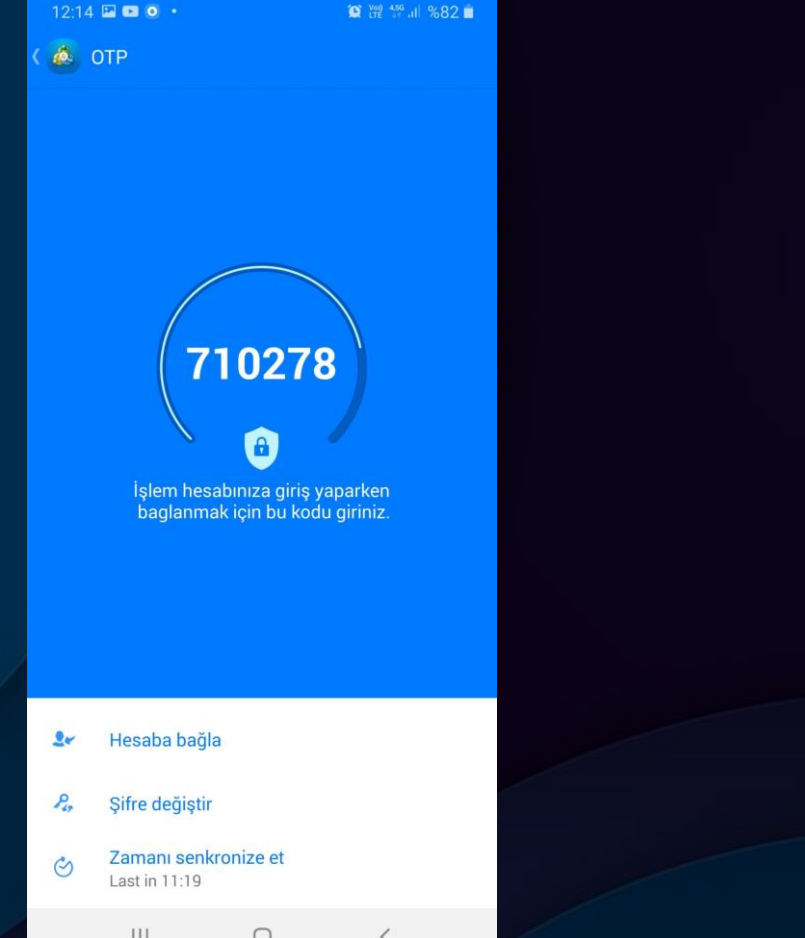

 $\overline{9}$ 

• Rehberin Aşama 2 sayfasında belirtilen OTP ekranına sonraki girişlerde karşınıza 6 haneli bir kod gelecektir. FXTCR masaüstü işlem platformuna girişlerde bu şifreyi kullanmanız gerekmektedir.

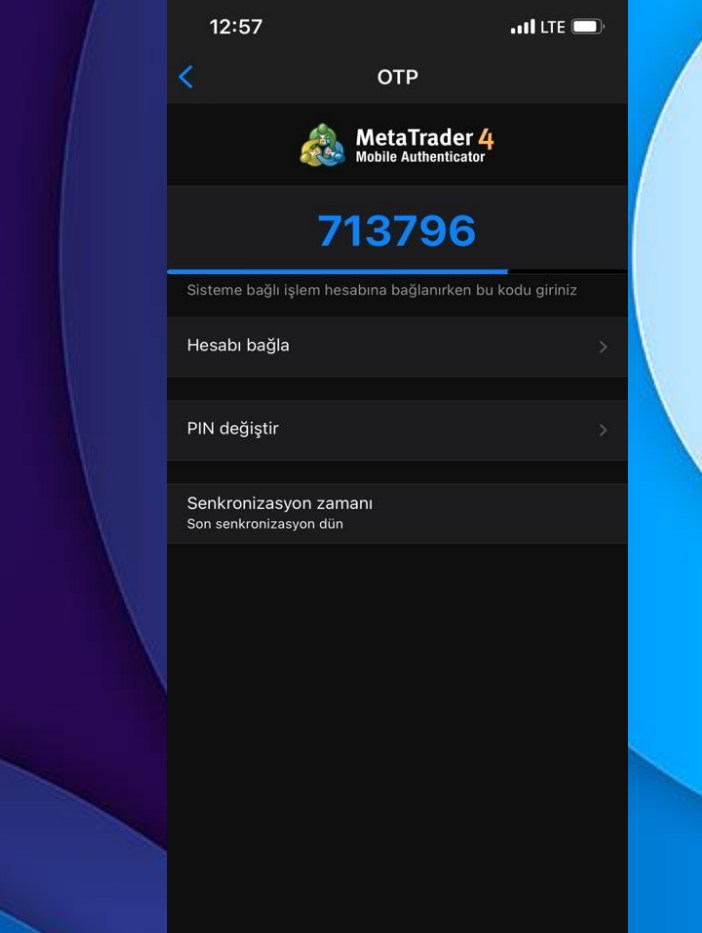

### FXTCR

**Aşama 8**

• Mobil Meta Trader 4 platformundan alacağınız tek kullanımlık şifrelerin FXTCR işlem platformunda kullanıldığı alan ise aşağıdaki gibidir.

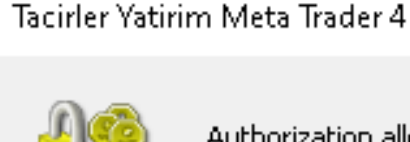

Authorization allows to get access to the trade account

 $\times$ 

7

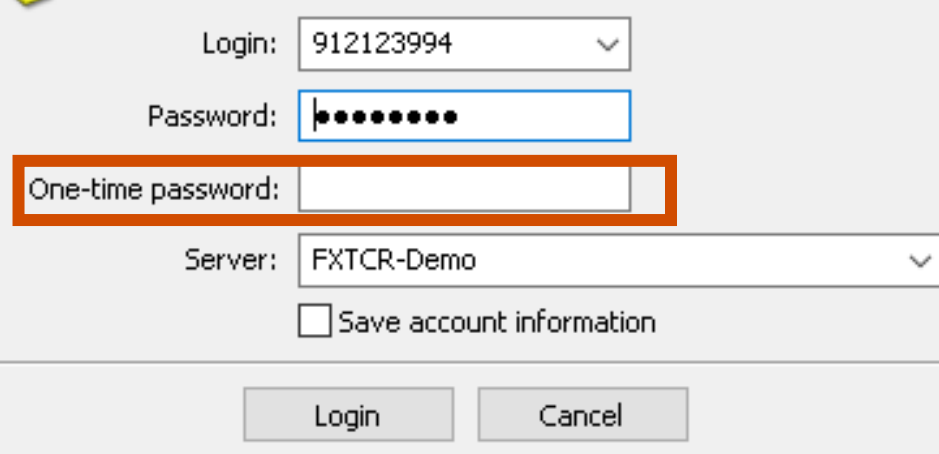